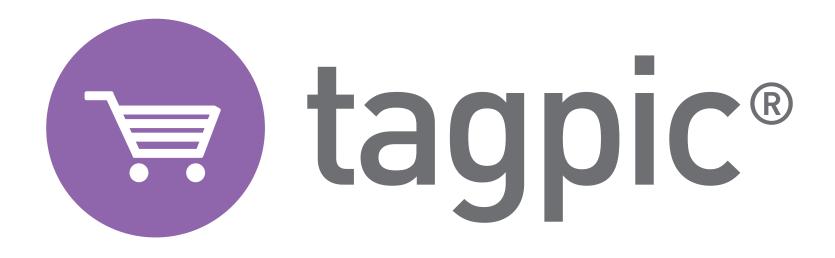

TAGPIC V2 QUICKSTART GUIDE

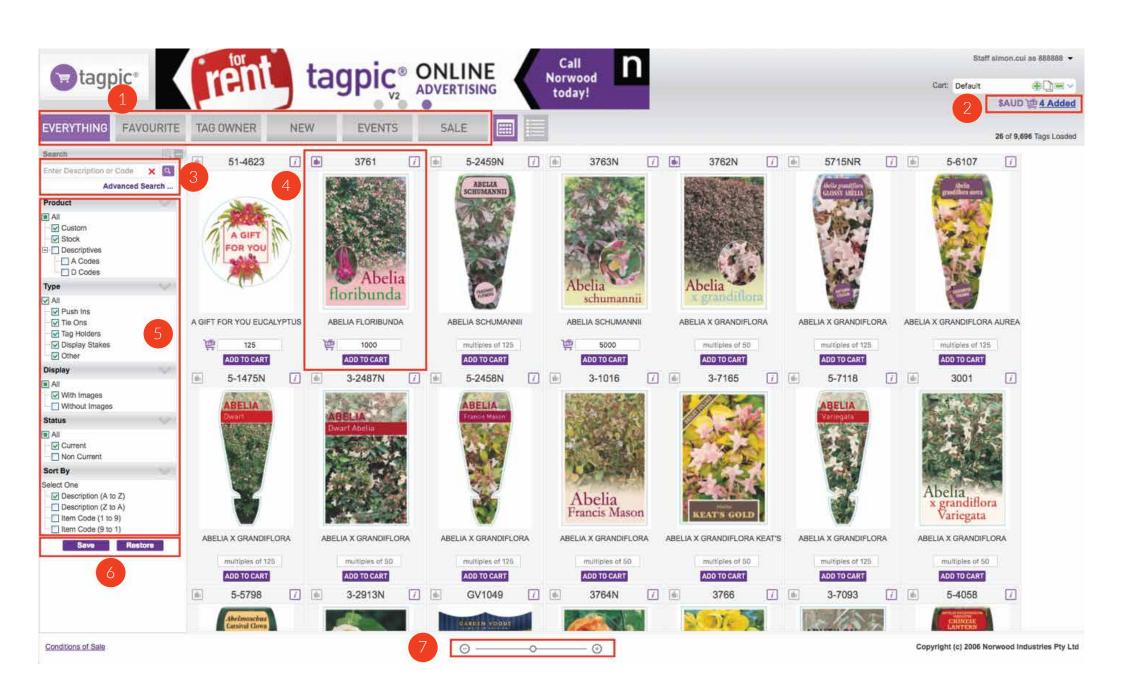

### 1. TAGS SECTION

EVERYTHING - This shows all tags and products.

FAVOURITE - All your favourite products are listed here.

TAG OWNER - You will find the tags published by the Royalty Owners in this section.

NEW - This screen shows the number of new products introduced in the last 6 months.

EVENTS - New event products, i.e. Easter, Mother's day, Christmas, are listed in this section for quick and easy access.

SALE - This is a special event, which lists all the clearance price products.

### 2. CART

The shopping cart link is updated when you add products into the shopping cart. Click on this link when you are ready to submit the cart.

#### 3. SEARCH

The Tagpic V2 supports partial keywords search. For example you can type ABELIA GRANDI to search for the products contains the search keywords.

# 4. PRODUCT PREVIEW

Enter the quantity in the box and click on ADD TO CART to buy the product. The grey text "multiples of " prompts you the bundle size.

Click on the i button for more details. The thumb up button lets you add the product into your favourite list. If you want to quicken your search to create your order you can go straight to favourites to create your order.

## 5. SEARCH CRITERIA

You can fine tune your search results by ticking or unticking the options. .

# 6. SEARCH SETTINGS

Save the search criteria as your default search options after your login. Click on Restore to reset all the search options to default.

## 7. ZOOM BAR

Slide the bar to adjust the image size.